**COMUNE DI TORTOLI' () - Codice AOO: - Reg. nr.0017703/2012 del 02/08/2012**

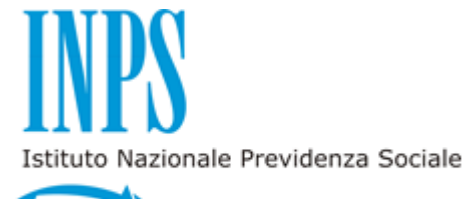

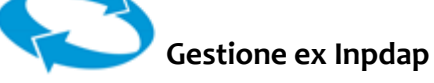

# **BORSE DI STUDIO ON-LINE**

# **MANUALE UTENTE**

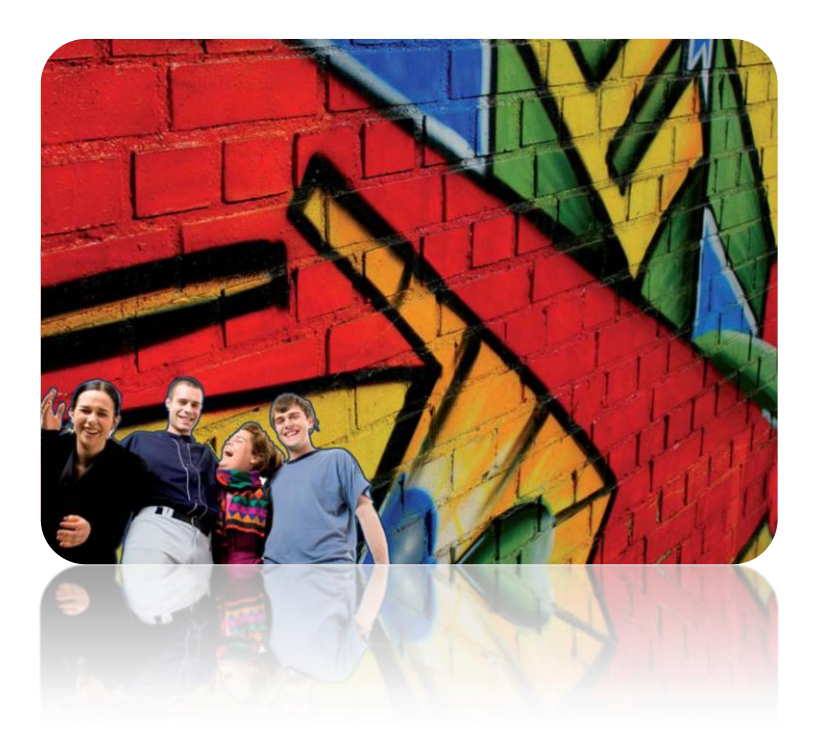

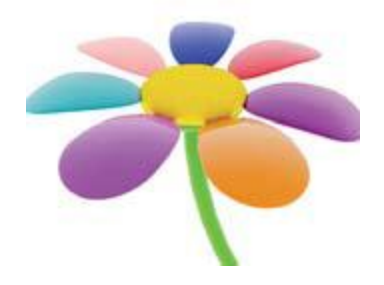

## **INDICE**

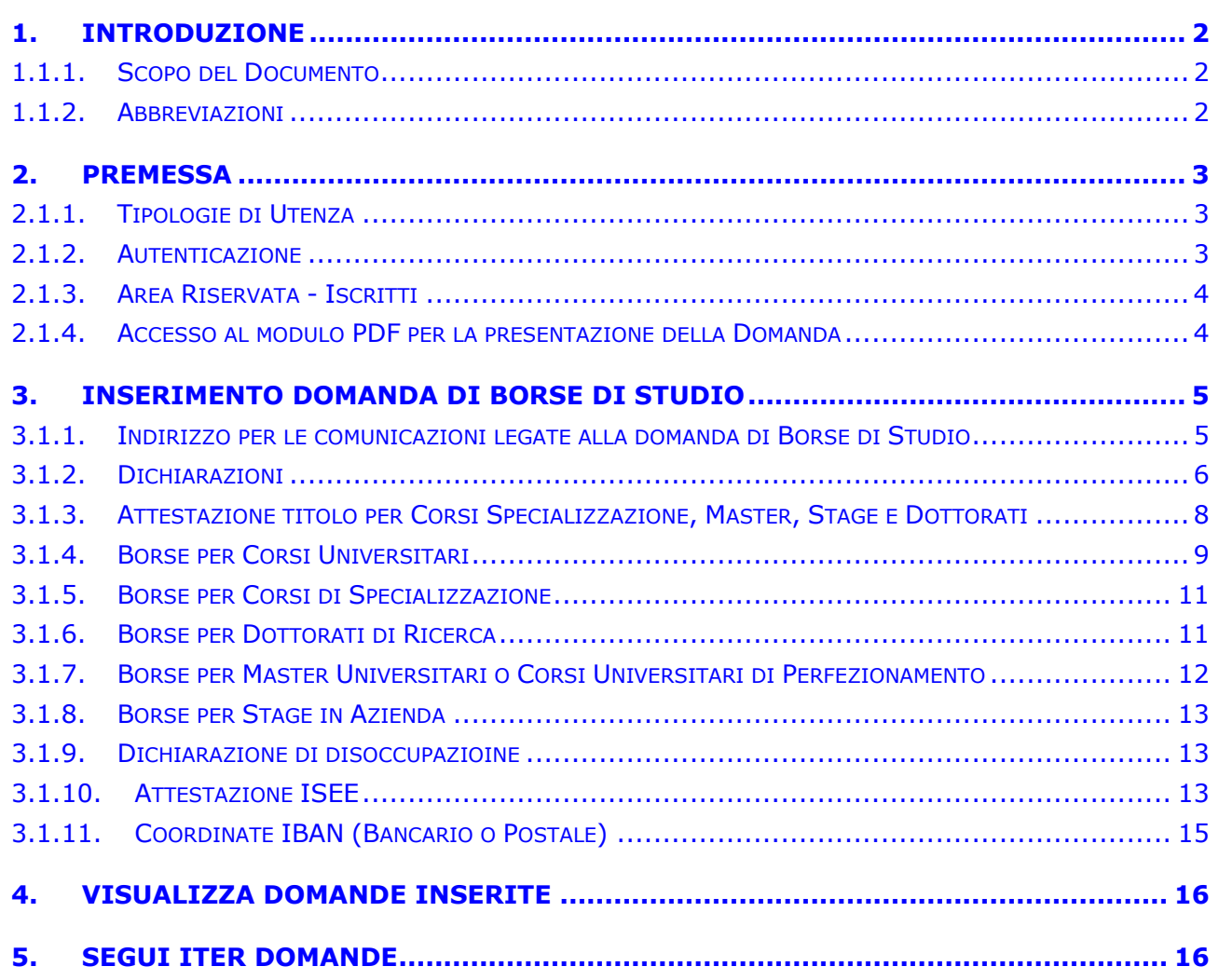

### <span id="page-2-0"></span>**1. INTRODUZIONE**

#### <span id="page-2-1"></span>**1.1.1. SCOPO DEL DOCUMENTO**

Il presente documento intende fornire una guida all'applicazione "Domande Web Borse di Studio/Master J" elencando e descrivendo in maniera dettagliata le funzionalità esposte e guidando passo passo l'utente nel loro utilizzo.

#### <span id="page-2-2"></span>**1.1.2. ABBREVIAZIONI**

Nel documento sono state utilizzate le seguenti abbreviazioni:

- INPDAP = Istituto Nazionale di Previdenza per i Dipendenti dell'Amministrazione Pubblica
- INPS = Istituto Nazionale della Previdenza Sociale

#### <span id="page-3-0"></span>**2. PREMESSA**

Il presente documento intende essere una guida operativa alla compilazione delle domande on-line di Borse di Studio e Master J ad uso dei richiedenti prestazione e del Contact Center.

#### <span id="page-3-1"></span>**2.1.1. TIPOLOGIE DI UTENZA**

L'applicativo internet sarà messo a disposizione dei figli o orfani di iscritti o pensionati Inpdap e dei figli o orfani di iscritti o pensionati di altro Ente, iscritti alla "Gestione Unitaria per le prestazioni Creditizie e Sociali" per effetto del D.M. 45/07.

#### <span id="page-3-2"></span>**2.1.2. AUTENTICAZIONE**

L'autenticazione all'area riservata iscritti prevede l'inserimento negli appositi campi del codice fiscale e del Pin.

Una volta inseriti codice fiscale e Pin, cliccare su [Accedi]. Attraverso l'utilizzo della funzionalità di Access Management, l'applicazione sarà in grado di verificare l'accesso ed il livello di autorizzazione che sarà diversificato in funzione del tipo d'utente.

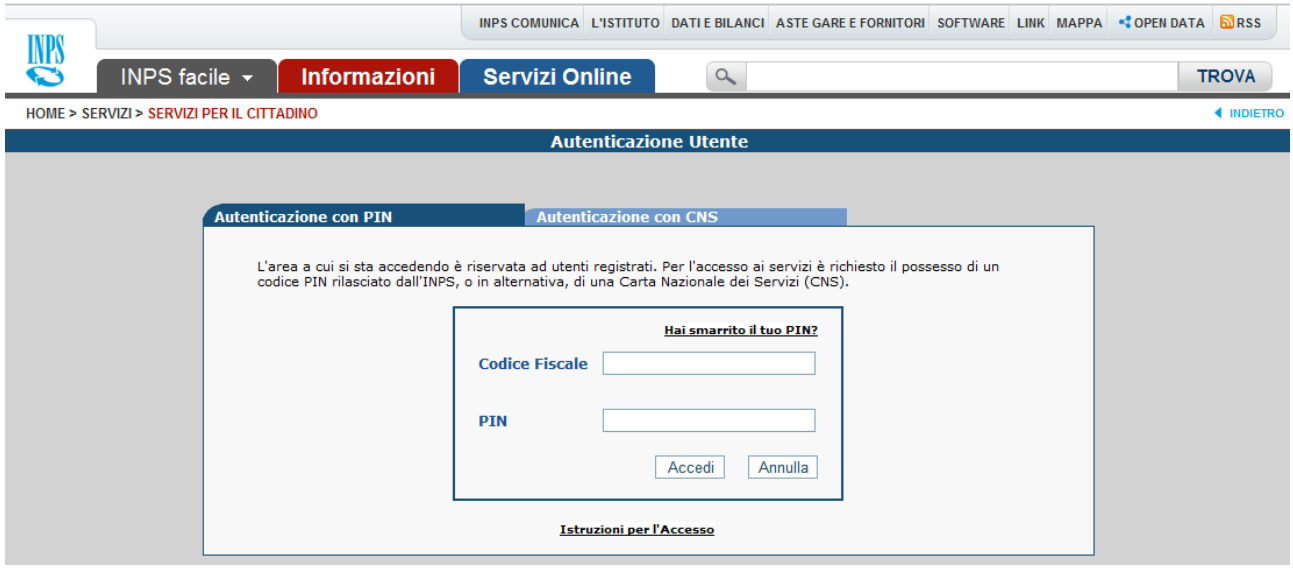

## <span id="page-4-0"></span>**2.1.3. AREA RISERVATA - ISCRITTI**

L'area riservata permette di accedere alle sole funzionalità per le quali si è abilitati e che sono elencate nella sezione "Servizi in linea".

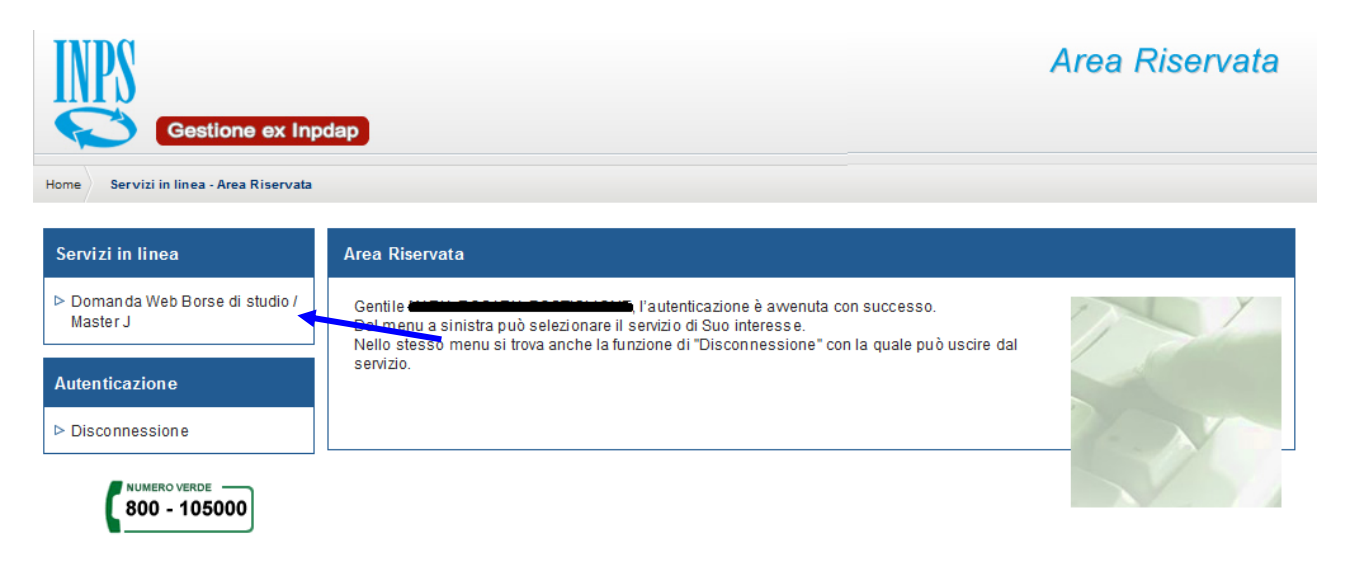

Alla selezione della voce di menu "Domanda Web Borse di studio / Master J" (indicata con la freccia blu) nell'immagine si accede all'applicativo di Borse di studio per mezzo del quale si potrà:

- $\leftarrow$  Presentare domanda
- ↓ Visualizzare le domande presentate
- Visualizzare l'iter amministrativo delle proprie domande e il loro stato di avanzamento

#### <span id="page-4-1"></span>**2.1.4. ACCESSO AL MODULO PDF PER LA PRESENTAZIONE DELLA DOMANDA**

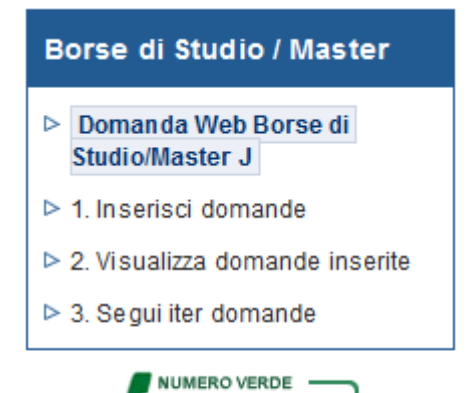

800 - 105000

Selezionando la voce di menu **1. Inserisci domande** si potrà procedere alla presentazione di domande di borse di studio per:

- Corsi Universitari e di Specializzazione
	- **Corsi Universitari**
	- Corsi di Specializzazione
- **↓** Dottorati di ricerca
- Master Universitari o Corsi Universitari di Perfezionamento
- $\overline{\phantom{a}}$  Stage in Azienda
- Master J Master e Corsi di Perfezionamento Certificati
	- Master J Italia
	- Master J Estero

#### <span id="page-5-0"></span>**3. INSERIMENTO DOMANDA DI BORSE DI STUDIO**

Selezionato il menu "1. Inserisci domande" viene prospettato il modello in PDF, che si comporrà automaticamente in base al tipo di domanda selezionata. Per le domande di "Corsi Universitari e di Specializzazione" e "Master J – Master e Corsi di Perfezionamento Certificati" è prevista una sottoscelta.

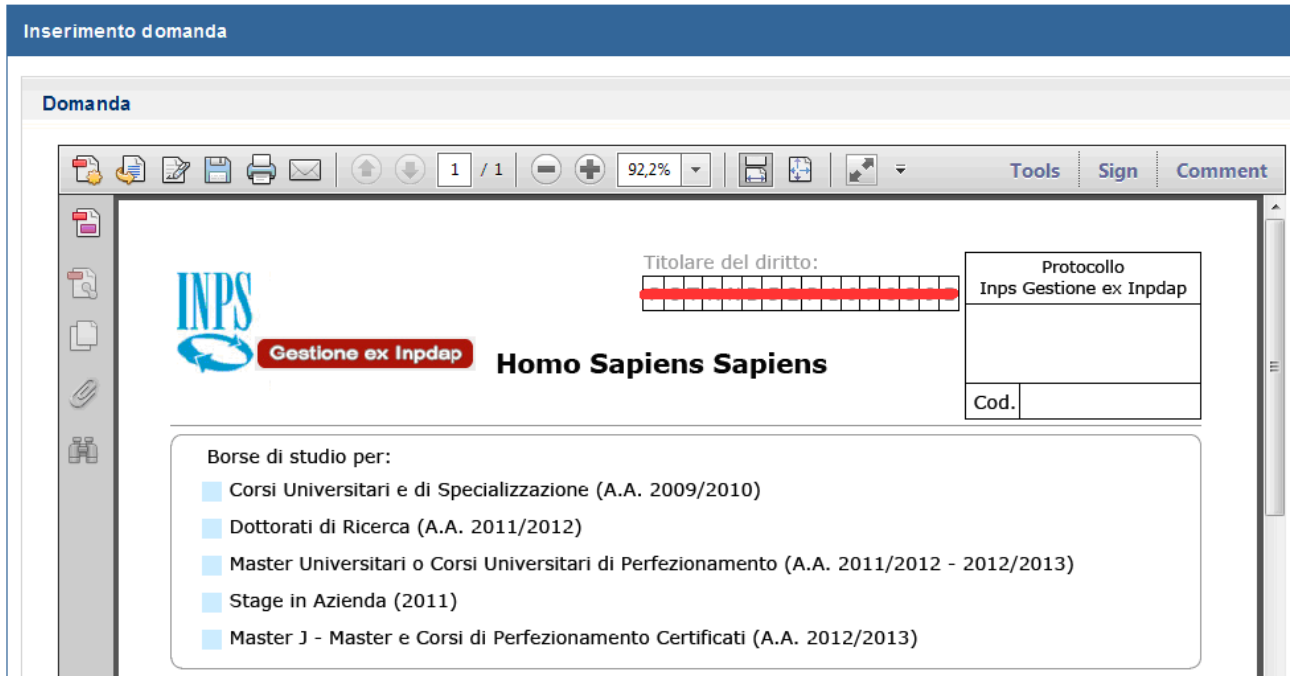

#### <span id="page-5-1"></span>**3.1.1. INDIRIZZO PER LE COMUNICAZIONI LEGATE ALLA DOMANDA DI BORSE DI STUDIO**

In fase di inserimento della domanda il richiedente dovrà prestare particolare attenzione all'indirizzo di recapito delle comunicazioni legate alla pratica laddove queste avvengano in modalità cartacea (posta ordinaria, raccomandata, ecc.).

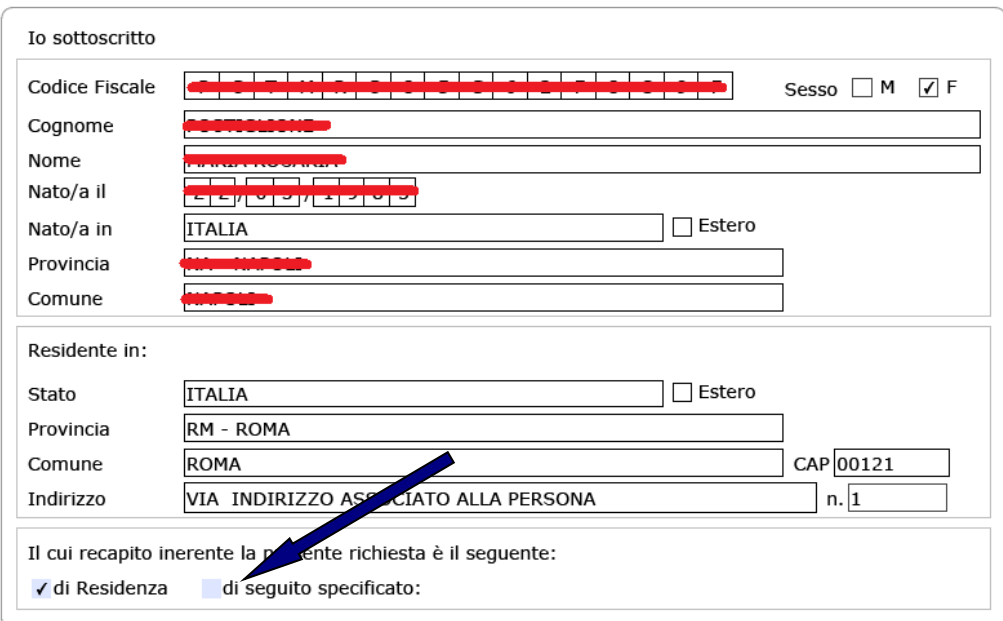

Qualora l'indirizzo di residenza non sia aggiornato o si voglia indicare un altro indirizzo è possibile farlo selezionando la casella di spunta indicata con la freccia blu.

Tutti i campi ad eccezione di: Frazione, Palazzina, sc. (scala), int. (interno), Presso, Telefono fisso e Fax sono obbligatori. Se l'indirizzo non ha numero civico scrivere **SNC** nell'apposito campo.

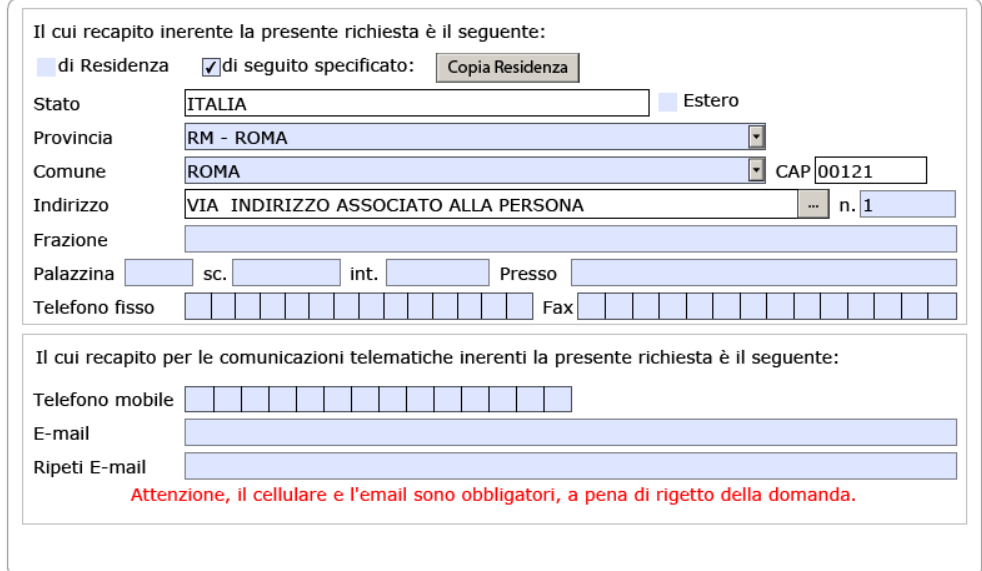

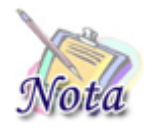

**Attenzione:** l'indirizzo **e-mail e** il numero di **cellulare sono campi obbligatori** e devono essere necessariamente valorizzati per il buon esito della pratica.

#### <span id="page-6-0"></span>**3.1.2. DICHIARAZIONI**

Per **tutti i modelli di domanda** deve essere compilata la sezione relativa alle "dichiarazioni". Tale sezione è uguale per tutti i tipi di domanda ad eccezione delle domande per i Master J.

Le prime due dichiarazioni sono necessarie affinché la domanda possa essere accettata. Le altre due sotto-sezioni devono essere compilate solo se si rientra nella casistica specificata.

> Di concorrere per la frequenza e il conseguimento del primo titolo di studio a Corsi Universitari di laurea o laurea specialistica o a ciclo unico (vedi bando) Di essere consapevole di non poter accedere alla prestazione se nell'anno accademico o solare oggetto del concorso ho fruito o fruisco di altri benefici analoghi erogati dall'Istituto, dallo Stato o da altre Istituzioni pubbliche o private, di valore superiore al 50% dell'importo della borsa messa a concorso (vedi bando) ATTENZIONE: PER MANCATA DICHIARAZIONE LA DOMANDA VERRA' RIGETTATA Per studenti disabili: Di essere disabile ai sensi della legge L.104/92 Di essere disabile ai sensi della legge L.104/92 articolo 3 comma 3 Per studenti fuori sede: Di risiedere nell'anno accademico o solare oggetto del bando di concorso, fuori Regione rispetto alla sede del corso di studi frequentato (o da frequentarsi) o stage

Per le domande di **Corsi Universitari, Corsi di Specializzazione, Master Universitari e Dottorati di ricerca** se, e solo se, si sono svolti studi all'estero è necessario compilare la seguente sezione:

> Che il corso di studi frequentato all'estero è riconosciuto a tutti gli effetti giuridici nell'ambito dell'ordinamento scolastico italiano

Di aver equiparato i giudizi ed i voti, riportati nelle tabelle successive, ai giudizi e voti in uso in Italia

Per le domande **Master J** il richiedente dovrà specificare il Bando associato al master per il quale presenta la domanda. Potrà essere accettata una sola domanda per Bando, per cui si potranno presentare più domande Master J per Bandi diversi.

Chiedo di partecipare al bando di concorso Master J per l'assegnazione di una borsa di studio per Master

Bando: Scegli un bando...

Dichiaro:

Di concorrere per la frequenza e il consequimento del primo titolo di Master o Corso di Perfezionamento

Di non aver goduto del medesimo beneficio "Master Inpdap Certificated" per l'anno accademico 2010-2011 e 2011-2012

Di non aver fruito o fruire, per l'anno accademico 2012-2013, oggetto del concorso, di benefici analoghi erogati dall Stato o da altre Istituzioni

ATTENZIONE: PER MANCATA DICHIARAZIONE LA DOMANDA VERRA' RIGETTATA

L'elenco di scelta dei bandi riporta i soli bandi aperti al momento della compilazione della domanda.

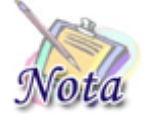

**Importante:** Se un Master presente nel Bando non è riportato nella lista di scelta è perché non è stato ancora aperto, oppure perché è scaduto il termine ultimo per la presentazione della domanda.

#### <span id="page-8-0"></span>**3.1.3. ATTESTAZIONE TITOLO PER CORSI SPECIALIZZAZIONE, MASTER, STAGE E DOTTORATI**

Per le domande di **Corsi di Specializzazione, Dottorati di ricerca, Master Universitari o Corsi Universitari di Perfezionamento, Stage in azienda e Master J – Italia e estero** è obbligatoria la compilazione della sezione relativa al titolo di studio conseguito.

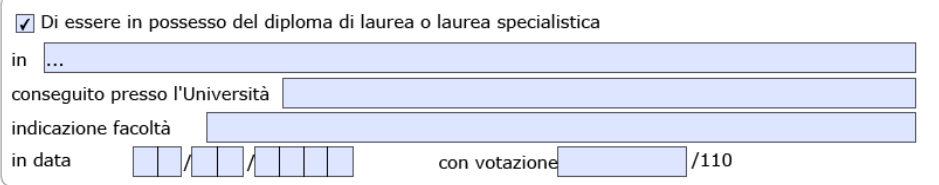

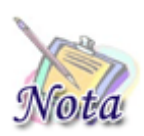

**Importante:** Nel caso in cui il titolo conseguito abbia una base di calcolo differente dal 110, operare la conversione in 110<sup>mi</sup>.

#### <span id="page-9-0"></span>**3.1.4. BORSE PER CORSI UNIVERSITARI**

Per le domande di Corsi Universitari il richiedente dovrà obbligatoriamente compilare la sezione relativa all'Università oppure al Conservatorio/Istituti Musicali di Belle Arti di appartenenza.

Per il diploma di **Conservatorio/Istituti Musicali di Belle Arti** selezionare la casella di spunta indicata con la freccia blu e compilare tutti i campi presenti. Qualora l'indirizzo dell'Istituto non abbia numero civico scrive SNC nell'apposita casella di testo.

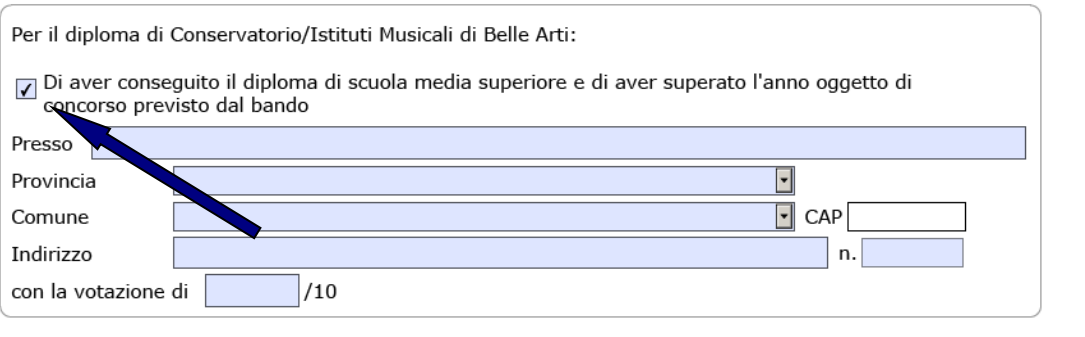

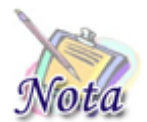

**Importante:** Nel caso in cui il titolo conseguito abbia una base di calcolo differente dal 10, operare la conversione in 10<sup>mi</sup>

Per i **corsi di laurea o laurea specialistica** il richiedente dovrà obbligatoriamente compilare la sezione relativa all'Università di appartenenza. I campi relativi alla sezione sono tutti obbligatori, nel caso in cui l'indirizzo non abbia il numero civico scrivere **SNC** nell'apposito campo.

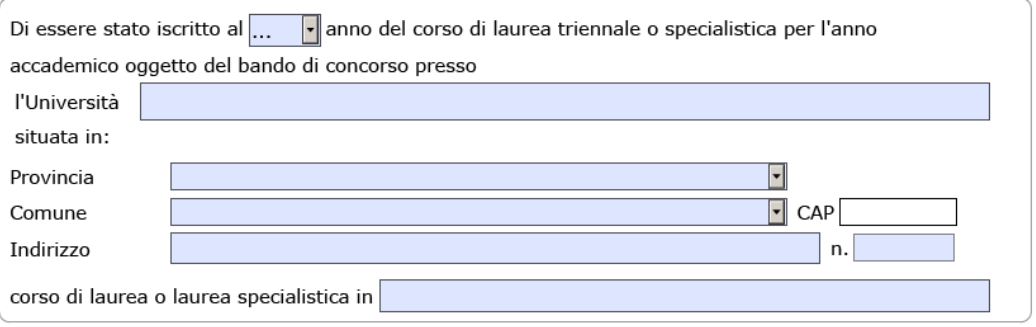

E la sezione relativa agli esami universitari con il relativo calcolo della media ponderata. In questa sezione devono essere riportati tutti gli esami sostenuti nell'anno accademico di riferimento. Per ogni esame sostenuto è necessario specificare tutti i campi.

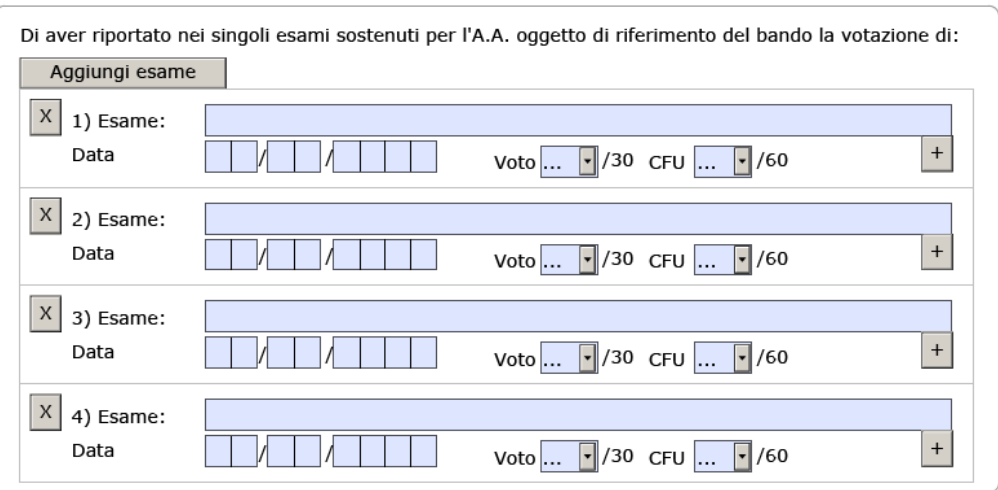

Affinché la domanda possa essere presentata è necessario che sia inserito almeno un esame previsto dal piano di studi. Per aggiungere una nuova riga sarà sufficiente selezionare il pulsante "[Aggiungi esame]" oppure "[+]". Per eliminare una riga selezionare il pulsante "[X]"

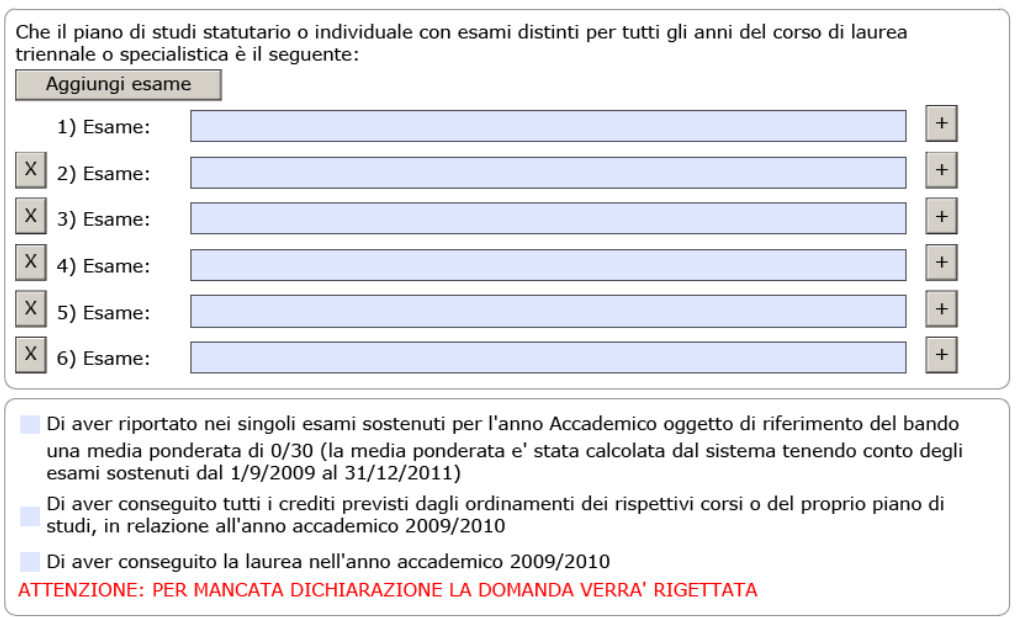

Affinché la domanda possa essere accettata è necessario che vengano selezionate le dichiarazioni relative al conseguimento degli esami e al fatto che tali esami sono previsti dal piano di studi.

Se il richiedente ha conseguito la laurea nell'anno accademico di riferimento dovrà riportare anche il voto di laurea espresso in 110<sup>mi</sup>.

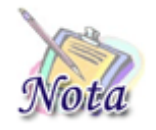

**Attenzione:** Concorrono al calcolo della media ponderata i soli esami sostenuti nell'anno accademico di riferimento. Per il presente bando gli esami devono essere stati sostenuti fra il **01/09/2009** e il **31/12/2011**. **Il calcolo della media ponderata viene eseguito in automatico**.

#### <span id="page-11-0"></span>**3.1.5. BORSE PER CORSI DI SPECIALIZZAZIONE**

Per le domande di Borsa per **Corsi di specializzazione** dovrà essere compilato in ogni campo la sezione relativa al corso seguito.

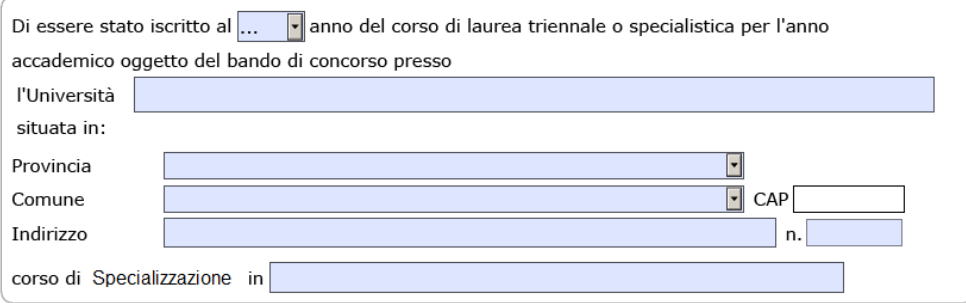

#### <span id="page-11-1"></span>**3.1.6. BORSE PER DOTTORATI DI RICERCA**

Per la presentazione della domanda di **Dottorato di ricerca** è necessario compilare tutti i campi della sezione.

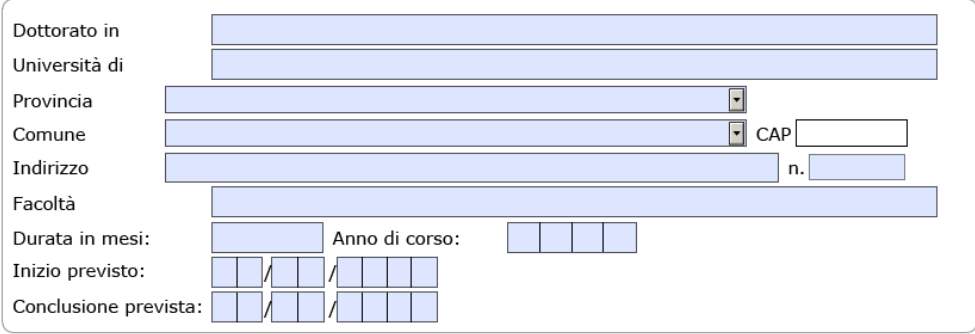

#### <span id="page-12-0"></span>**3.1.7. BORSE PER MASTER UNIVERSITARI O CORSI UNIVERSITARI DI PERFEZIONAMENTO**

Per le domande di **Master Universitari e Corsi Universitari di Perfezionamento** è presente un'ulteriore sezione di Attestazione titolo. E' importante prestare la massima attenzione all'anno accademico di riferimento da selezionare in cima alla sezione. Per ogni domanda è possibile indicare solo un anno accademico di riferimento.

Selezionare la casella di spunta corrispondente a tipo di titolo che si sta conseguendo, Master o Corso di perfezionamento.

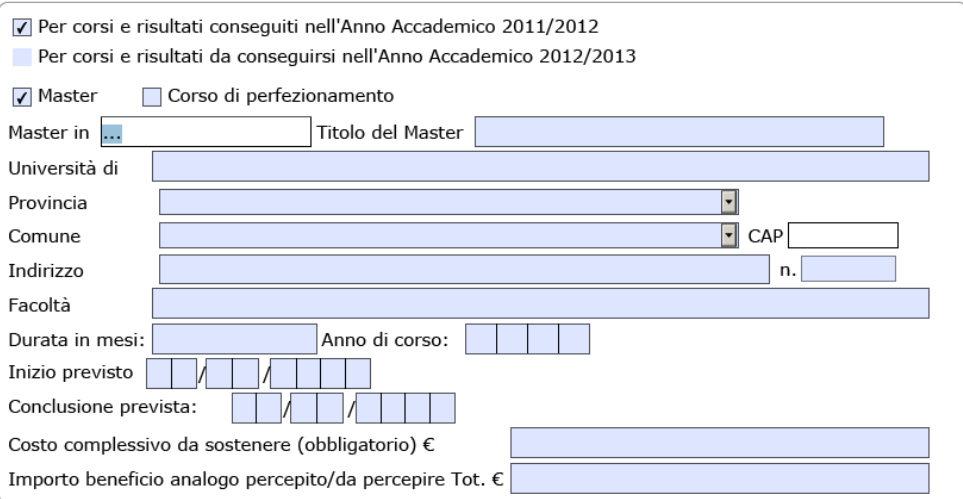

Tutti i campi previsti dalla sezione sono obbligatori, con l'unica eccezione dell'ultimo (Importo beneficio analogo percepito e/o da percepire).

#### <span id="page-13-0"></span>**3.1.8. BORSE PER STAGE IN AZIENDA**

Per le sole domande di **Stage in azienda** è presente la sezione relativa all'organizzazione erogante lo stage che deve essere obbligatoriamente compilata per l'invio della domanda. La sezione si compone di due sotto-sezioni una per l'Ente proponente e una per l'Azienda ospitante.

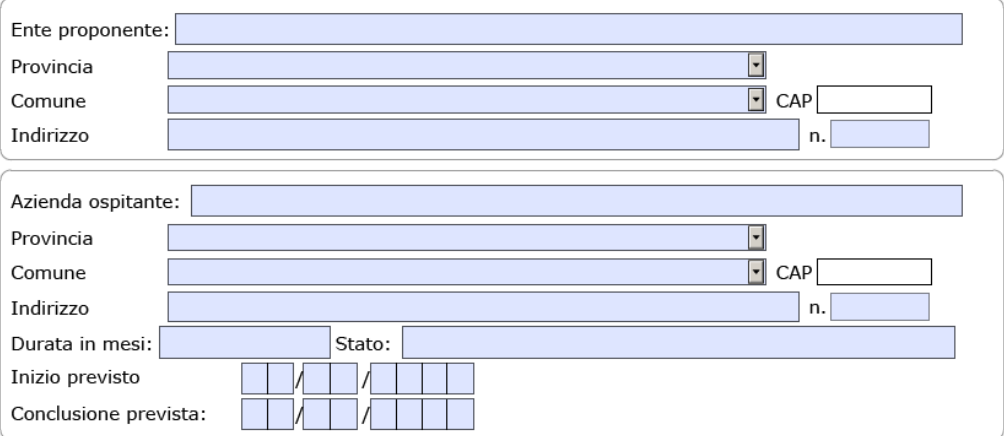

Tutti i campi previsti dalle sotto sezioni sono obbligatori per l'invio della domanda. Nel caso in cui il numero civico per l'Ente proponente o per l'Azienda ospitante non sia presente inserire **SNC** nell'apposito campo.

#### <span id="page-13-1"></span>**3.1.9. DICHIARAZIONE DI DISOCCUPAZIOINE**

Per tutte le domande di borsa deve essere obbligatoriamente compilata la sezione relativa alla dichiarazione di inoccupazione/disoccupazione.

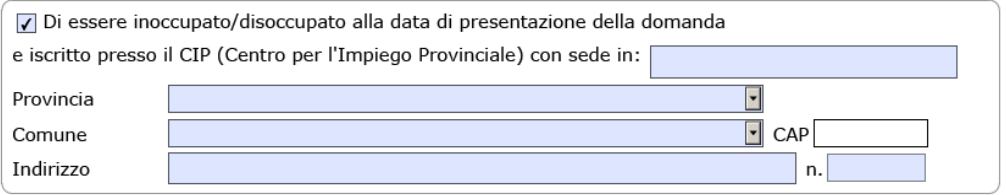

I campi relativi alla sezione sono tutti obbligatori, nel caso in cui l'indirizzo non abbia il numero civico scrivere **SNC** nell'apposito campo.

#### <span id="page-13-2"></span>**3.1.10. ATTESTAZIONE ISEE**

Per tutte le domande è necessario compilare la sezione relativa all'attestazione ISEE. In questa sezione il richiedente dichiara di essere in possesso e/o aver richiesto l'attestazione ISEE e dovrà indicare il valore in euro.

Di essere in possesso e/o di aver richiesto Attestazione ISEE, presso Inps o Ente convenzionato relativa al nucleo familiare di appartenenza, valida alla data di scadenza del bando di concorso il cui valore è €

ATTENZIONE: PER MANCATA ATTESTAZIONE ISEE LA DOMANDA VERRA' RIGETTATA

Di essere orfano di entrambi i genitori

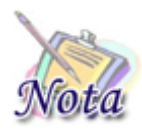

**Importante:** Nel caso in cui il valore in euro dell'attestazione ISEE sia inferiore o uguale a **5.000,00 euro** e non si sia orfano di entrambi i genitori verrà abilitata in automatico la sezione, sotto riportata, nella quale è necessario indicare l'attestazione ISEE del dante causa o del genitore superstite.

Nel caso la suddetta Attestazione sia di valore inferiore a € 5000,00 e all'interno della stessa NON compaia il "Dante Causa" (se vivente) ovvero il genitore superstite:

© Che il "Dante Causa" o il genitore superstite è in possesso o ha richiesto Attestazione ISEE,<br>© presso Inps o Ente convenzionato, relativo al proprio nucleo familiare, valida alla data di scadenza

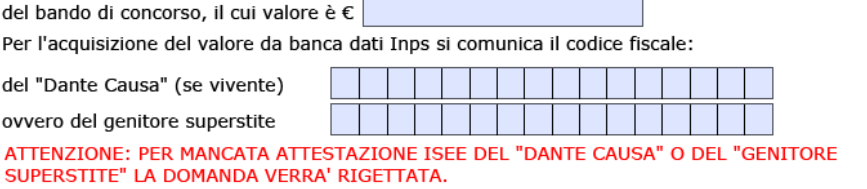

#### <span id="page-15-0"></span>**3.1.11. COORDINATE IBAN (BANCARIO O POSTALE)**

Per tutte le domande previste dal modulo è necessario riportare le coordinate IBAN del richiedente. Tali informazioni sono necessarie per la presentazione della domanda.

Prestare la massima attenzione nell'inserimento delle coordinate IBAN. Per i conti correnti bancari, laddove la banca sia censita nei sistemi informatici dell'Istituto, viene mostrata la banca e l'agenzia a cui l'IBAN fa riferimento.

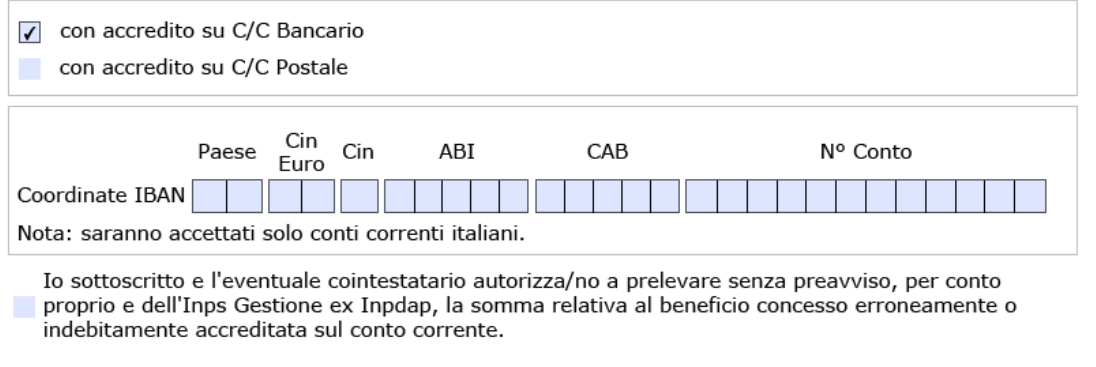

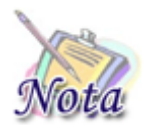

**Importante:** Le **coordinate IBAN** devono essere quelle **del richiedente** la prestazione, non del Dante causa o del genitore superstite.

E' possibile inserire **solo codici IBAN riferiti a conti correnti bancari italiani.**

## <span id="page-16-0"></span>**4. VISUALIZZA DOMANDE INSERITE**

Attraverso la selezione della voce di menu **2. Visualizzazione domande inserite** è possibile visualizzare sia l'elenco che il dettaglio delle domande di prestazione presentate dal richiedente.

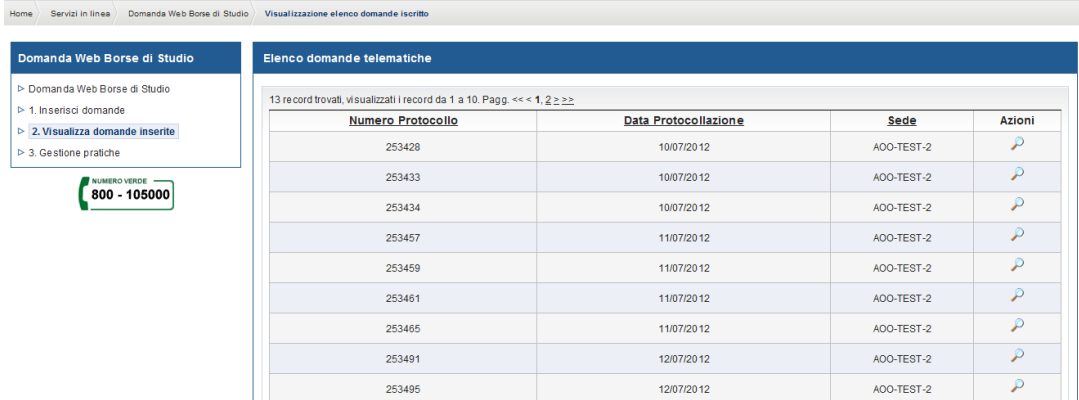

La visualizzazione della domanda presentata è possibile attraverso la selezione del pulsante presente nella colonna "Azioni" dell'Elenco domande telematiche.

## <span id="page-16-1"></span>**5. SEGUI ITER DOMANDE**

Attraverso la selezione della voce di menu **3. Segui iter domande** è possibile visualizzare l'elenco e il dettaglio dell'iter di lavorazione delle domande presentate.

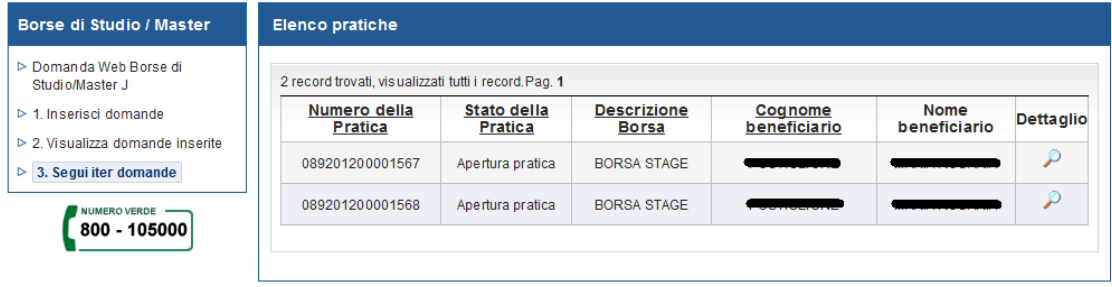